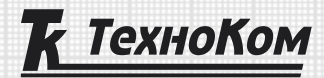

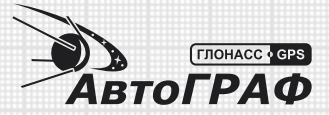

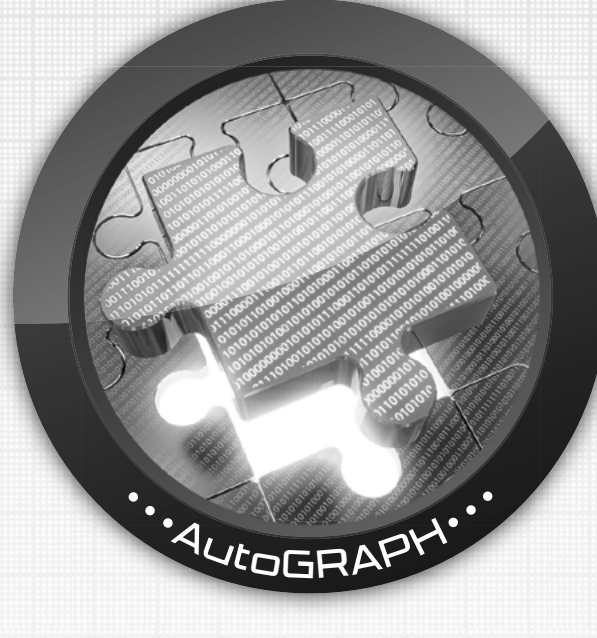

# **УСТАНОВКА USB ДРАЙВЕРА «АвтоГРАФ»**

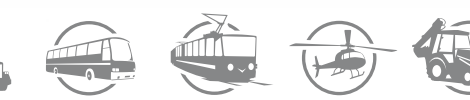

## ОГЛАВЛЕНИЕ

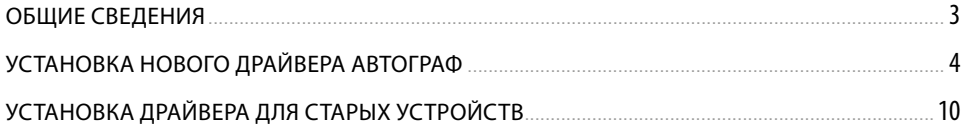

### <span id="page-2-0"></span>Общие сведения

При подключении контроллеров мониторинга АвтоГРАФ и периферийных устройств производства ООО НПО «ТехноКом» к ПК, для работы с сервисными, диагностическими и диспетчерскими программами необходимо установить соответствующие драйверы.

В зависимости от серии устройства может потребоваться установка нового драйвера «TKUSBDrive» или старого, с поддержкой функции GPS-мыши или без неё.

Узнать, с каким драйвером работает устройство можно, подключив его компьютеру. Если устройство поддерживает работу с новым драйвером, то в Диспетчере устройств появится новые устройство – AutoGRAPH (**[Рис.1](#page-2-1)**). Если устройство работает со старым драйвером, то в Диспетчере устройств в разделе «Контроллеры USB» появится одно новое устройство – USB Serial Converter (**[Рис.2](#page-2-2)**).

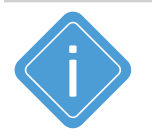

*Примечание. Начиная с марта 2014 года контроллеры АвтоГРАФ бортовые контроллеры АвтоГРАФ (включая АвтоГРАФ-GSM/GSM+, АвтоГРАФ-GSM/SL, АвтоГРАФ-GSM+WiFi) поставляются с поддержкой нового драйвера TKUSBDrive.*

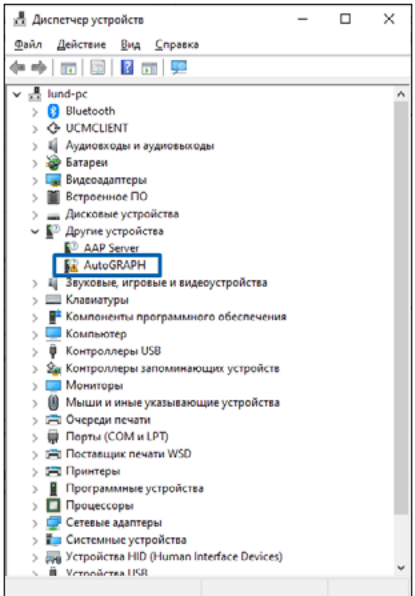

**Рис.1. Устройство «АвтоГРАФ» с поддержкой нового драйвера. Рис.2. Устройство «АвтоГРАФ» с поддержкой старого драйвера.**

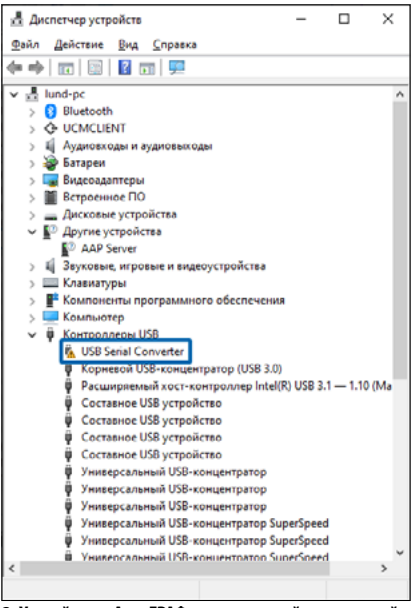

3

<span id="page-2-2"></span><span id="page-2-1"></span>

### <span id="page-3-0"></span>Установка нового драйвера АвтоГРАФ

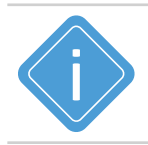

*Примечание. Данный драйвер совместим с операционными системами Windows 2000, XP, Vista, 7,Server 2003 / 2008 (x86 и x64).*

При подключении устройства к ПК с установленной ОС MS Windows новое устройство, поддерживающее драйвер TKUSBDrive будет обнаружено автоматически в разделе «Другие устройства». В Диспетчере устройств появится новое устройство AutoGRAPH (**[Рис.3](#page-3-1)**).

Порядок установки:

**1.** Скачайте новый драйвер TKUSBDriver с официального [сайта](https://www.tk-nav.ru/files-and-docs/download-files) или [форума](https://forum.tk-chel.ru/index.php) ООО НПО «ТехноКом». Распакуйте архив во временную папку на локальном диске.

**2.** Подключите устройство к ПК для установки нового драйвера.

**3.** В Диспетчере устройств системы выберите устройство AutoGRAPH в разделе «Другие устройства», нажмите правую кнопку мыши и в появившемся меню выберите «Обновить драйвер».

<span id="page-3-1"></span>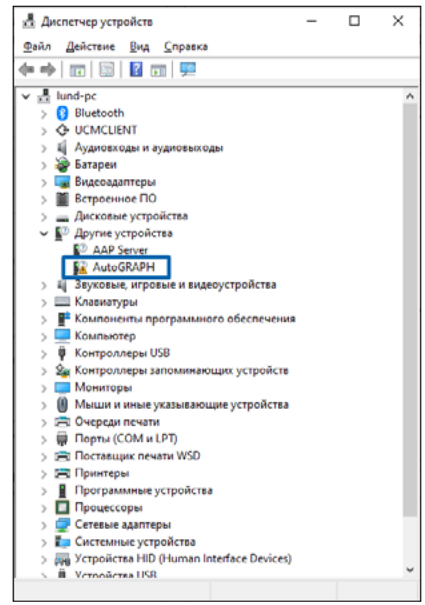

**Рис.3. Устройство АвтоГРАФ с поддержкой нового драйвера. Рис.4. Обновление и установка драйвера.**

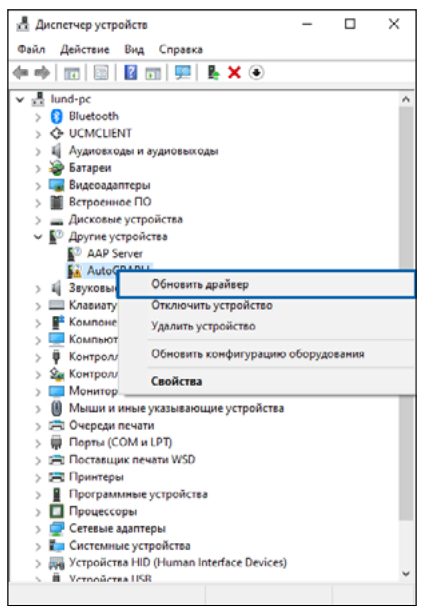

**4.** Далее выберите пункт «Найти драйверы на этом компьютере».

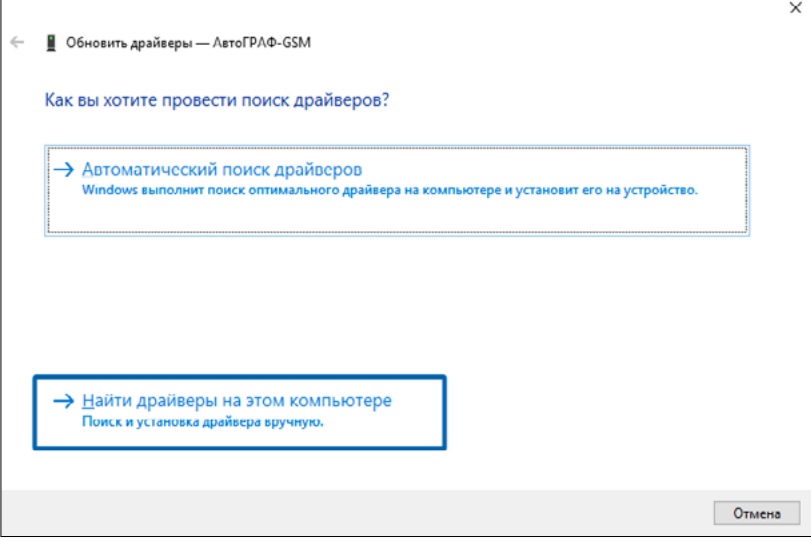

#### **Рис.6. Обновление драйверов.**

### **5.** Далее выберите пункт «Выбрать драйвера из списка доступных драйверов на компьютере».

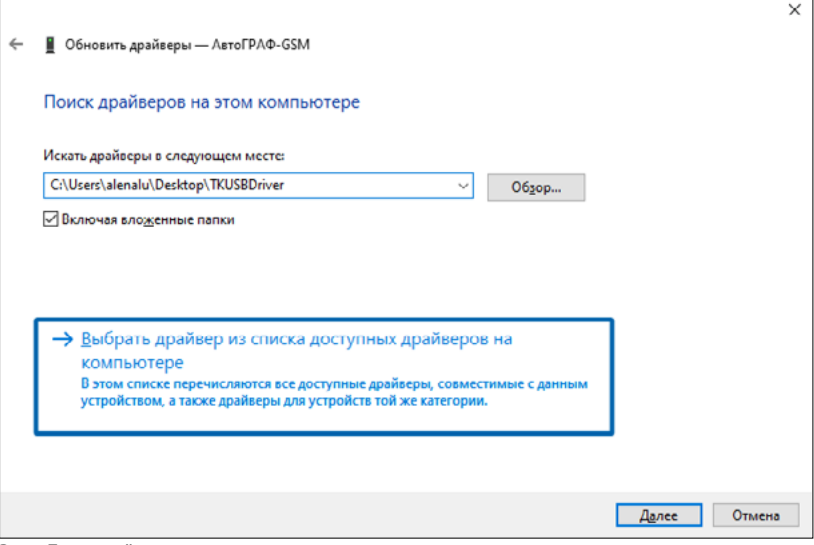

**Рис.5. Поиск драйверов.**

**6.** Выберите установку с диска – «Установить с диска...».

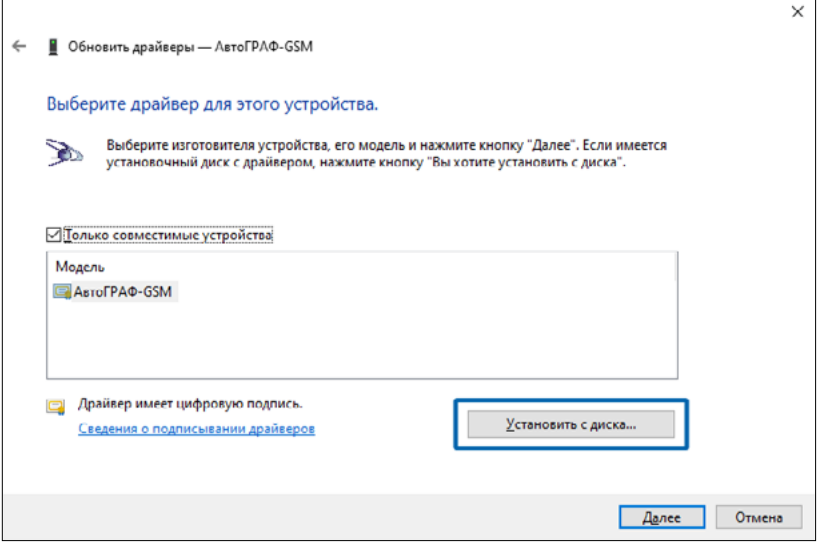

**Рис.7. Установка с диска.**

### **7.** Нажмите кнопку «Обзор...».

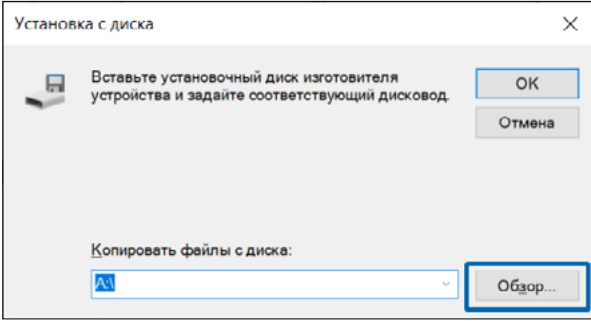

**Рис.8. Выбор диска для копирования файлов.**

**8.** Укажите путь к папке с драйверами и выберите файл - tk.inf. Нажмите на кнопку «Открыть».

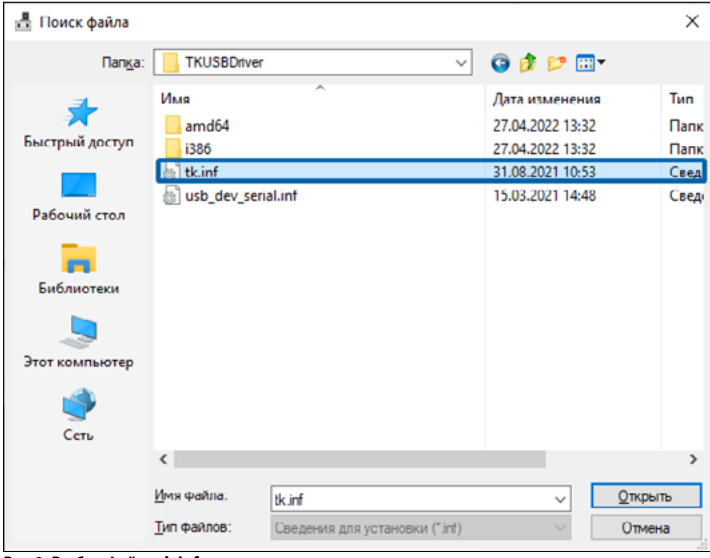

**Рис.9. Выбор файла tk.inf.**

**9.** Нажмите кнопку «OK».

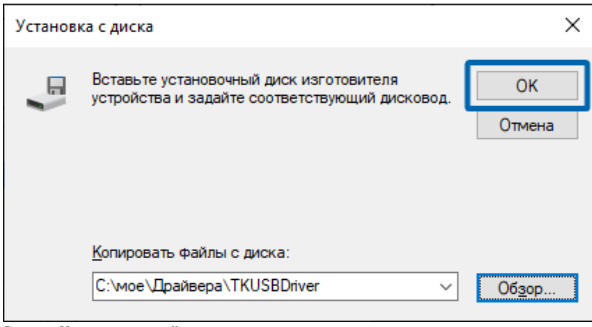

**Рис.10. Установка драйвера.**

7

### **10.** Выберите в списке модель устройства – «АвтоГРАФ-GSM» и нажмите кнопку «Далее». Начнется установка драйвера.

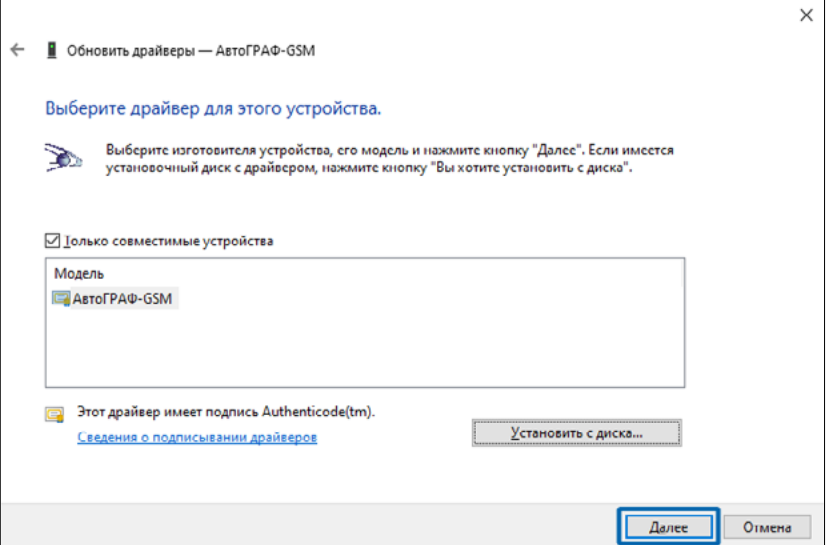

**Рис.11. Выбор драйвера для устройства.**

**11.** Во время установки система Windows может выдать предупреждение. В ответ на предупреждение выберите пункт «Все равно установить этот драйвер», чтобы продолжить установку.

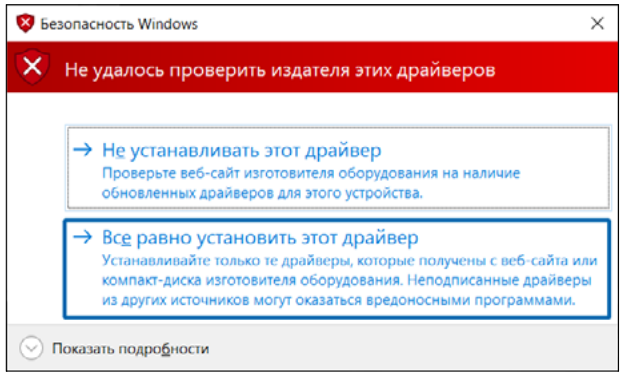

**Рис.12. Предупреждение Windows**

**12.** По завершении установщик проинформирует об успешной установке драйвера.

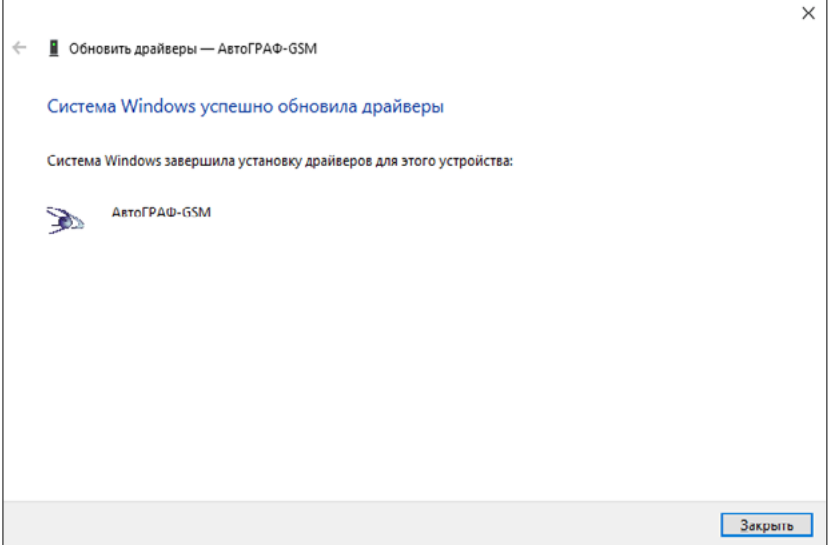

**Рис.13. Завершение установки драйверов.**

**13.** После установки всех компонентов драйвера в систему при подключении устройства производства ООО НПО «ТехноКом», это устройство будет автоматически распознано системой (**[Рис.14](#page-8-0)**).

<span id="page-8-0"></span>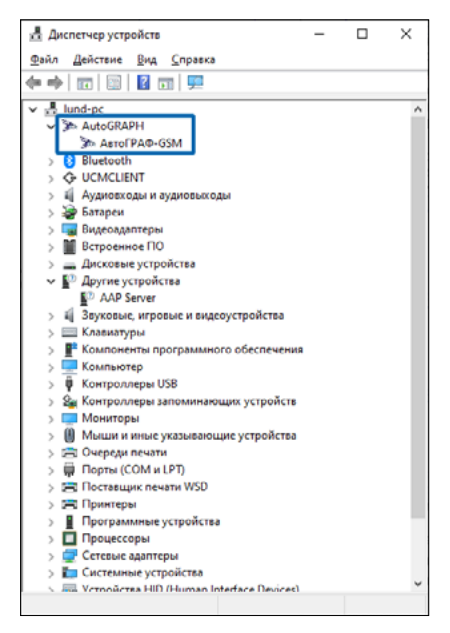

**Рис.14. Устройство с установленным новым драйвером.**

 $\bigcirc$ 

### <span id="page-9-0"></span>Установка драйвера для старых устройств

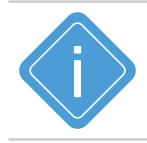

*Примечание. Данный драйвер предназначен для операционных систем Windows 2000 / XP / Server 2003 / Vista / Server 2008 (x86 и x64) / 7 / 8 / 10.*

При подключении устройства к ПК с установленной ОС MS Windows новое устройство, поддерживающее старый драйвер будет обнаружено автоматически как устройство USB Serial Converter в разделе «Контроллеры USB». (**[Рис.15](#page-10-1)**).

В некоторых случаях новое подключение может определяться как устройство AutoGRAPH в разделе «Другие устройства». Чаще всего это происходит если на ПК уже установлен драйвер TKUSBDriver. Данная особенность не влияет на последующий порядок установки.

Драйвер для старых устройств поставляется в двух версиях: с отключенной или включенной функцией «GPS-мышь». Можно установить любой из этих вариантов в зависимости от потребностей. В руководстве приведен пример установки драйвера с отключенной GPS-Мышью.

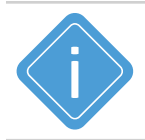

*Примечание. GPS мышь — режим периодической передачи навигационных данных в формате NMEA RMC в навигационное программное обеспечение через виртуальный COM-порт. Примеры программ для работы в данном режиме: Google Earth Pro / Plus (Google Планета Земля Про / Плюс), OziExplorer, 2ГИС для ПК.*

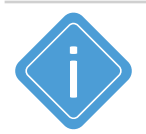

*Примечание. Для приборов с версией микропрограммы ниже 4.0 (серийный номер до 22000) рекомендуется установить старый драйвер без поддержки GPS-мыши.*

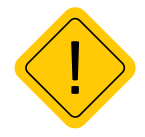

*Внимание! Перед установкой драйвера на ОС Windows 8 и Windows 10 необходимо выполнить отключение проверки цифровой подписи драйверов, иначе система не позволит установить драйвер. Инструкцию по отключению проверки цифровой подписи драйверов вы можете найти в интернете.*

### **Порядок установки:**

**1.** Скачайте драйвер АвтоГРАФ для старых устройств с официального [сайта](https://www.tk-nav.ru/files-and-docs/download-files) или [форума](https://forum.tk-chel.ru/index.php) ООО НПО «ТехноКом». Распакуйте архив во временную папку на локальном диске.

- **2.** Подключите устройство к ПК.
- **3.** Перейдите в Диспетчер устройств системы.

**4.** Нажмите правой кнопкой мыши по устройству USB Serial Converter и в контекстном меню выберите пункт «Обновить драйверы...» (**[Рис.16](#page-10-0)**).

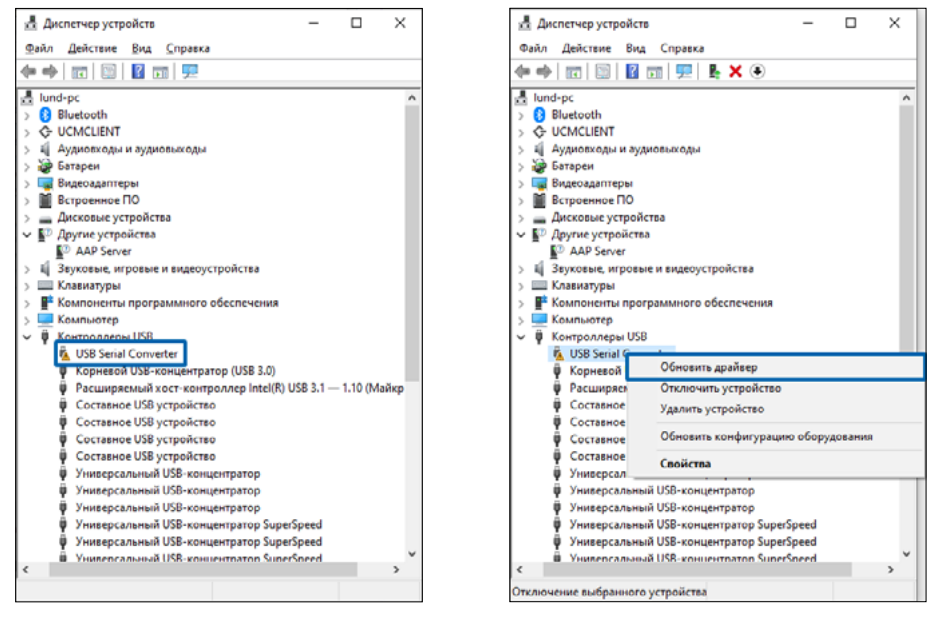

Рис.15. Устройство Авто ГРАФ с поддержкой старого драйвера.

<span id="page-10-0"></span>**Рис.16. Обновление драйвера устройства.**

 $\overline{\phantom{a}}$ 

<span id="page-10-1"></span>**5.** Далее выберите пункт «Выбрать драйвер из списка доступных драйверов на компьютере».

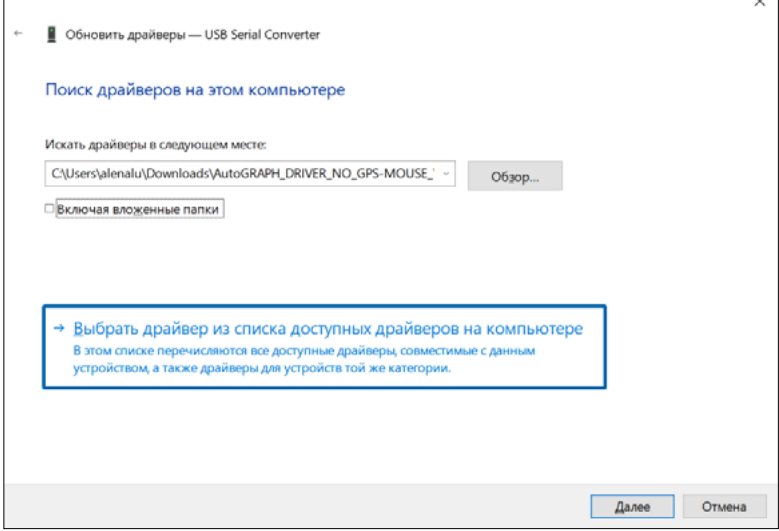

**Рис.17. Поиск драйверов.**

**6.** Выберите установку с диска – «Установить с диска...».

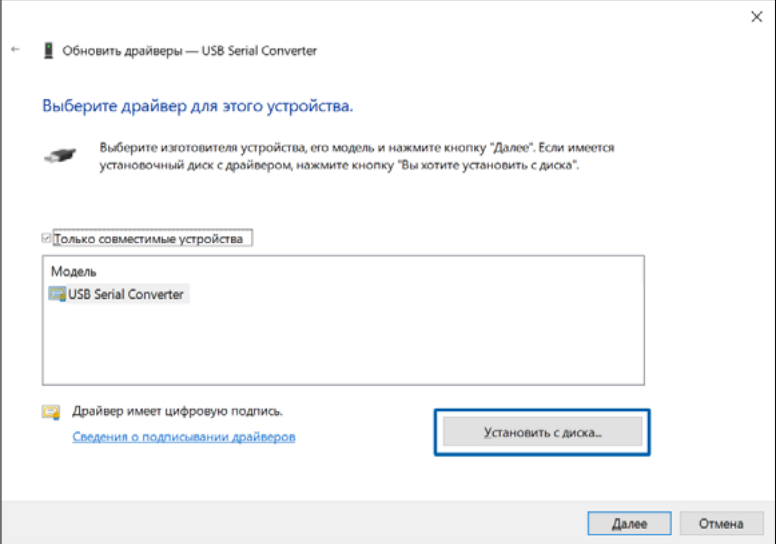

#### **Рис.18. Установка драйвера с диска.**

### **7.** Нажмите кнопку «Обзор...».

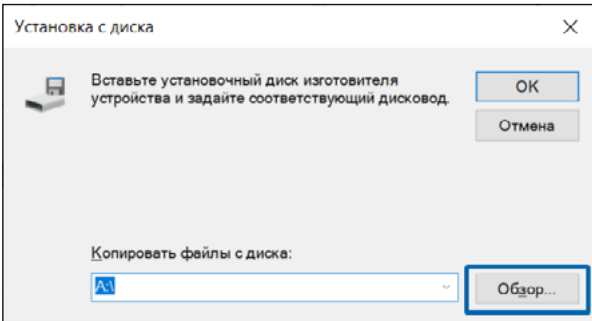

#### **Рис.19. Установка драйвера с диска.**

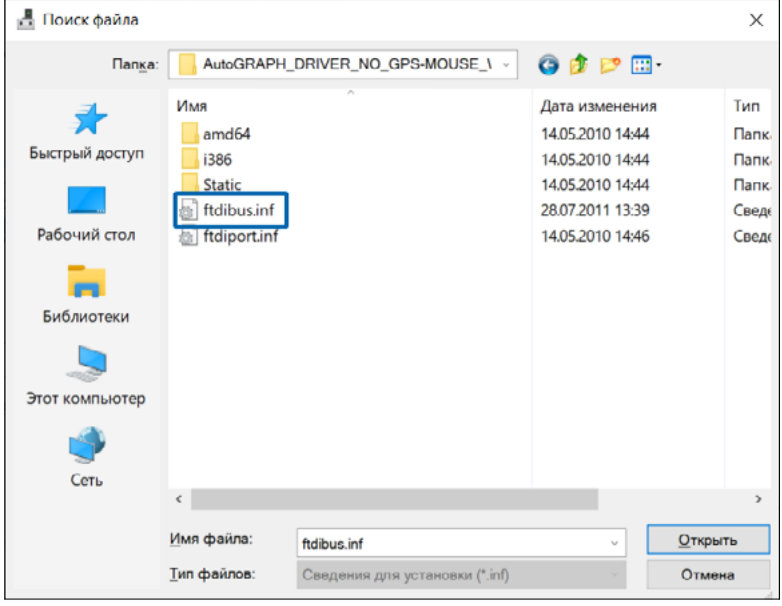

**8.** Укажите путь к папке с драйверами и выберите файл - ftdibus.inf.

#### **Рис.20. Выбор файла ftdibus.inf.**

**9.** Нажмите кнопку «OK».

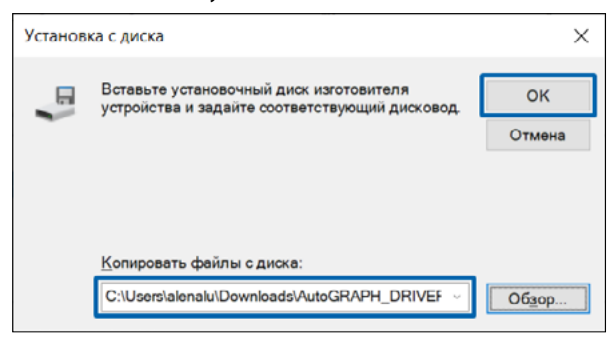

**Рис.21. Начало установки выбранного драйвера.**

**10.** Выберите в списке модель устройства – «АвтоГРАФ» и нажмите кнопку «Далее». Начнется установка драйвера.

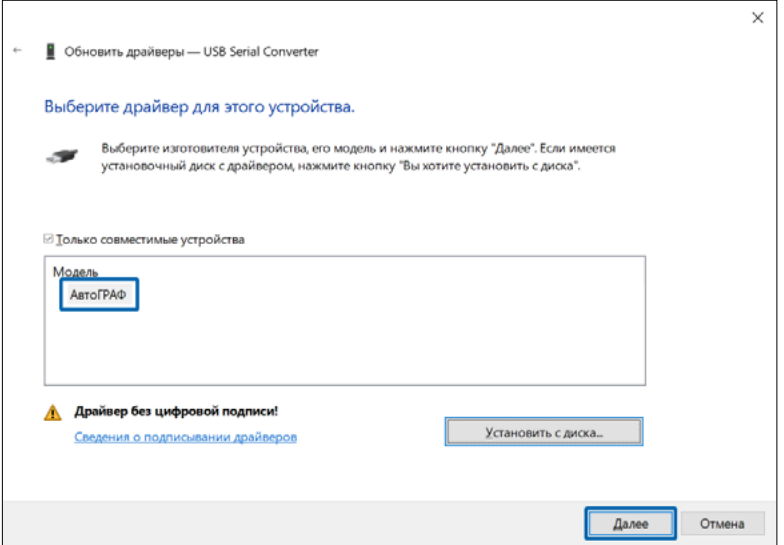

**Рис.22. Выбор модели устройства.**

**11.** Так как драйвер не имеет цифровой подписи, система Windows может выдать предупреждение. В ответ на предупреждение выберите пункт «Все равно установить этот драйвер», чтобы продолжить установку.

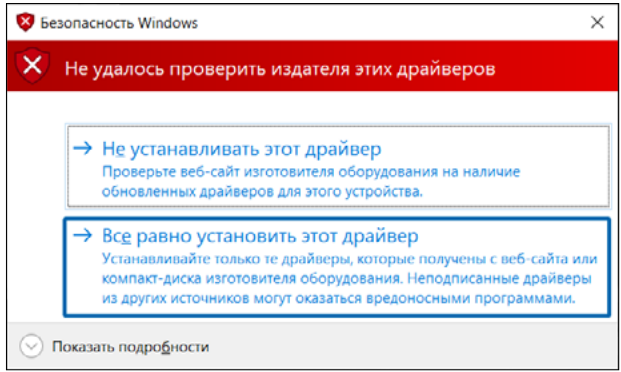

**Рис.23. Предупреждение Windows**

**12.** После корректной установки драйвера откроется следующее окно:

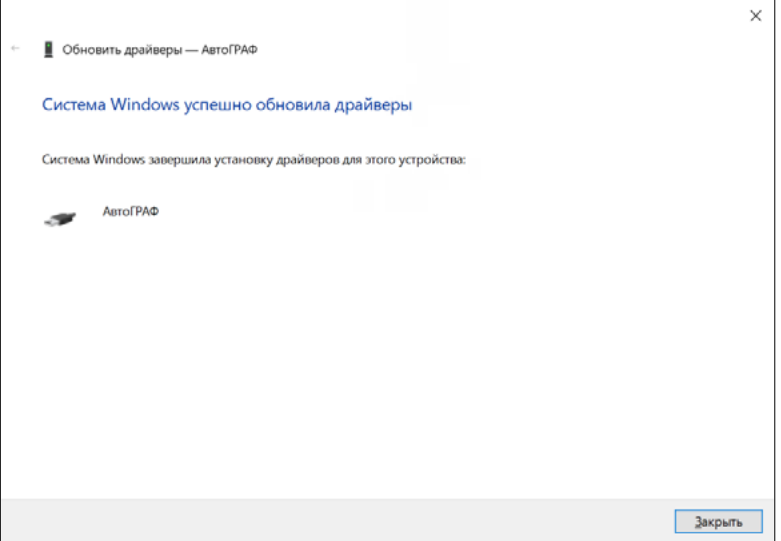

**Рис.25. Завершение установки драйвера.**

**13.** Если драйвер корректно установлен, то при подключении устройство определится как «АвтоГРАФ» в разделе «Контроллеры USB» в Диспетчере устройств системы (**[Рис.24](#page-14-0)**).

<span id="page-14-0"></span>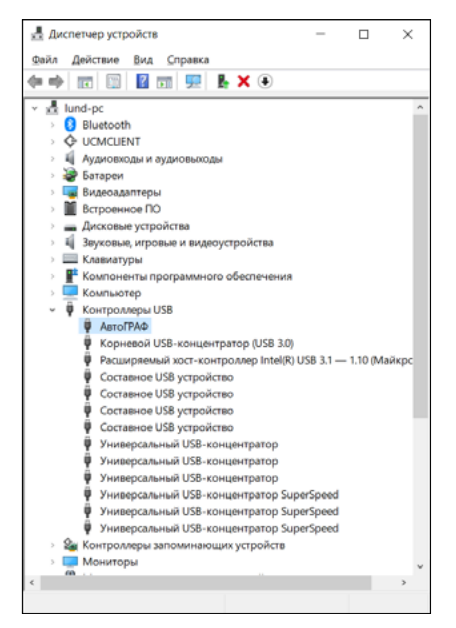

**Рис.24. Завершение установки старого драйвера.**

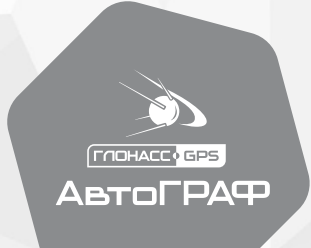

### **OOO НПО «ТехноКом»**

НПО "ТехноКом" © 2022 www.tk-nav.ru info@tk-nav.ru